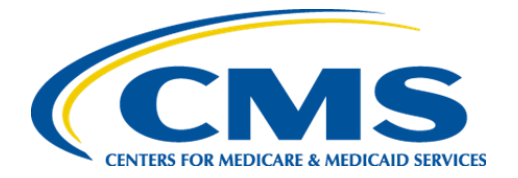

**Centers for Medicare & Medicaid Services**

# **Internet Quality Improvement Evaluation System (iQIES)**

**Idea Portal**

**User Manual**

**and**

**Frequently Asked Questions (FAQ)**

**Version 1.0**

**July 27, 2023**

iQIES Idea Portal & FAQs

#### **Table of Contents**

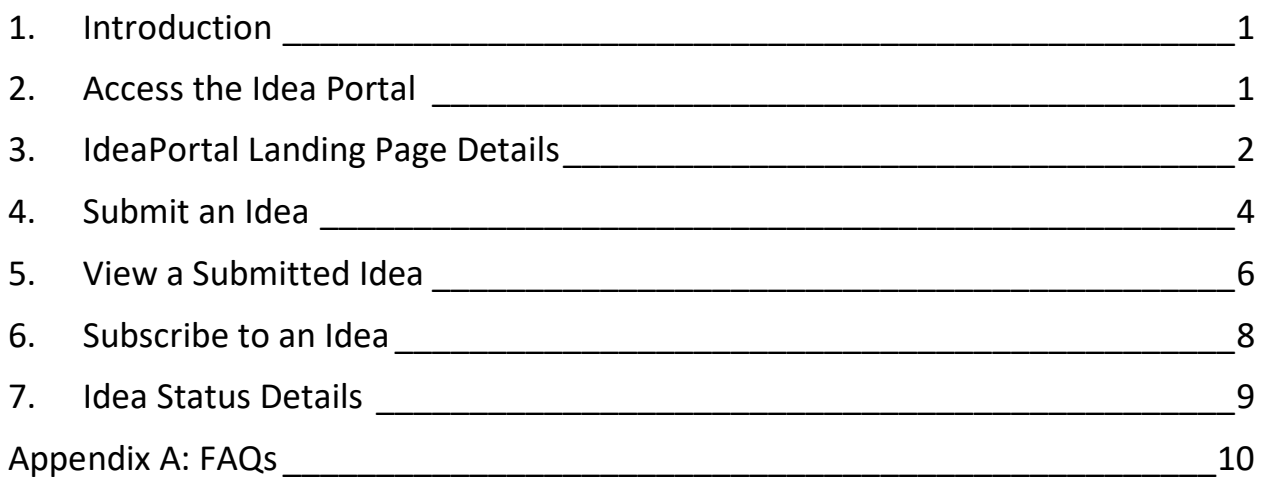

### **List of Figures**

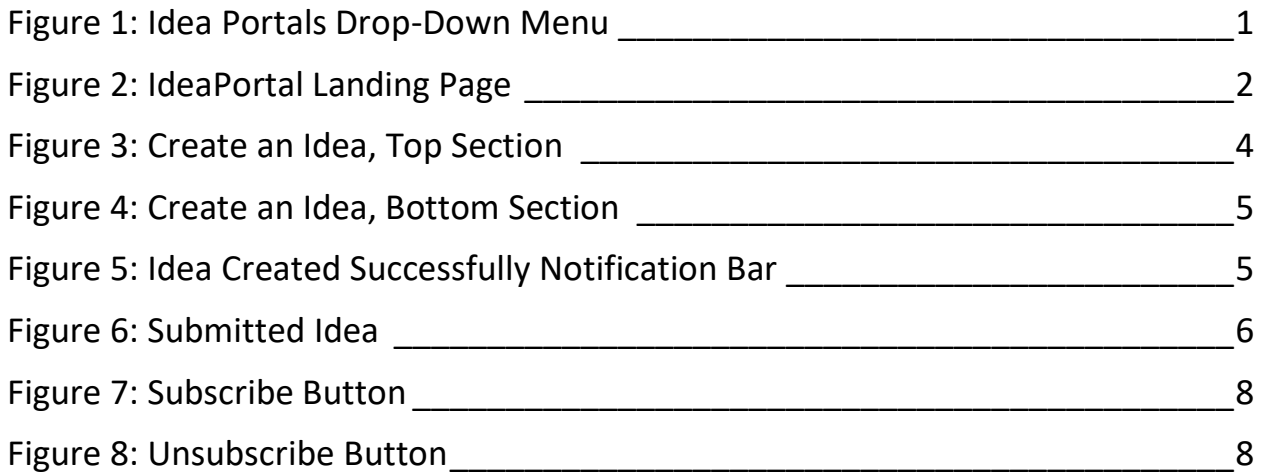

### **List of Tables**

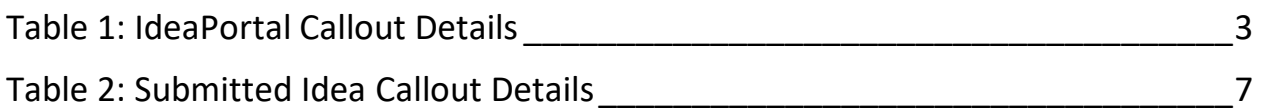

## <span id="page-2-0"></span>**1. Introduction**

This manual outlines the steps needed to submit, comment, vote, and follow ideas on how to improve or enhance iQIES.

See [Appendix A](#page-4-1) for FAQs on the Idea Portal.

Below is important general information about iQIES.

- Refer to the [iQIES Onboarding Guide](https://qtso.cms.gov/software/iqies/reference-manuals) for further information on access to [HARP](https://harp.cms.gov/login/help) (Health Care Quality Information Systems (HCQIS) Access Roles and Profile), if necessary.
- All screenshots included in this manual contain only test data. Current screens in the Idea Portal may differ from what is shown in screenshots below.
- Words highlighted in blue are clickable links.
- Contact the iQIES Service Center at 888-477-7876 or [iQIES@cms.hhs.gov](mailto:iQIES@cms.hhs.gov) for technical support.

### <span id="page-2-1"></span>**2. Access the Idea Portal**

2.1 Go to [CCSQ Support Central.](https://cmsqualitysupport.servicenowservices.com/ccsq_support_central) A HARP User ID is required to log into CCSQ Support Central.

**Note**: CCSQ Support Central can also be accessed from the [iQIES Help page.](https://iqies.cms.gov/iqies/help)

2.2 Select **iQIES Idea Portal** from the **Idea Portals** top drop-down menu. See *Figure 1, Idea Portals Drop-Down Menu.* The **IdeaPortal** page opens.

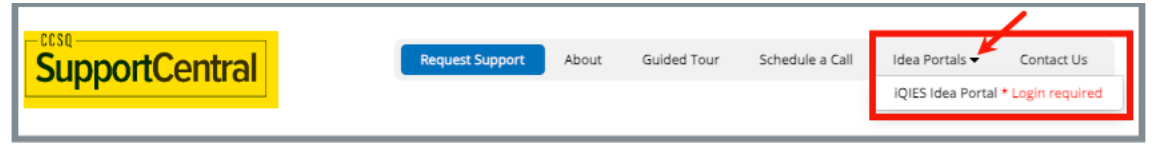

*Figure 1: Idea Portals Drop-Down Menu*

<span id="page-2-2"></span>**Note**: **\*Login required** refers to HARP login.

### <span id="page-3-0"></span>**3. IdeaPortal Landing Page Details**

The **IdeaPortal** landing page shows submitted ideas. See *Figure 2, IdeaPortal Landing Page* and *Table 1, IdeaPortal Landing Page Callout Details* for detailed information on the landing page.

<span id="page-3-1"></span>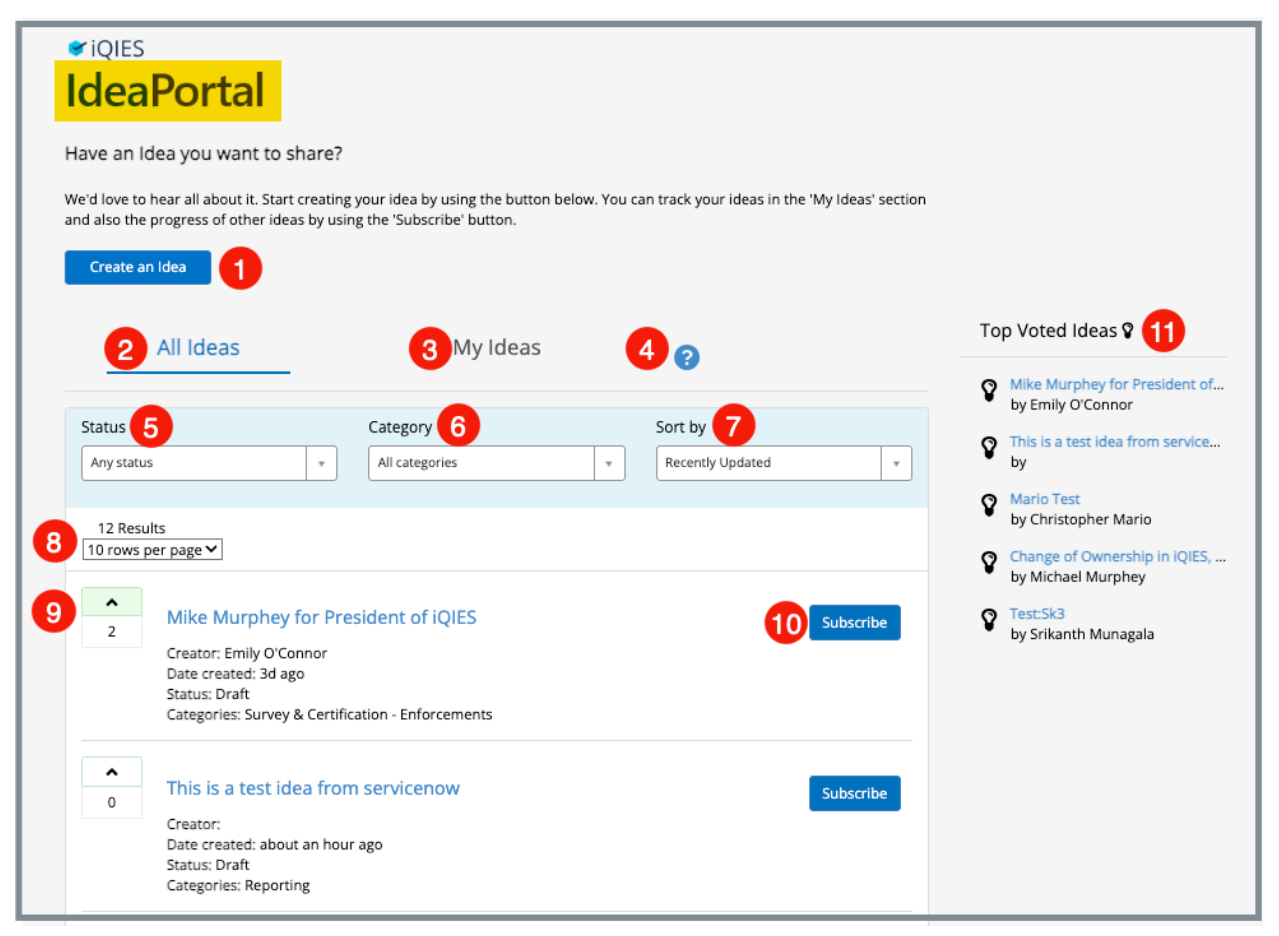

*Figure 2: IdeaPortal Landing Page*

<span id="page-4-0"></span>*Table 1: IdeaPortal Callout Details*

<span id="page-4-1"></span>

| <b>Callout</b> | <b>Name</b>                      | <b>Detailed Explanation</b>                                                                                                    |
|----------------|----------------------------------|----------------------------------------------------------------------------------------------------|
| $\mathbf{1}$   | Create an Idea                   | Click to add an idea on how to improve or enhance<br>iQIES. The Create an Idea window opens.                                                                                            |
| $\overline{2}$ | All Ideas tab                    | This is the default tab and shows all user ideas that<br>have been submitted.                                                                                                    |
| 3              | My Ideas tab                     | Click this tab to show personal ideas submitted.<br>The callouts for this tab are the same as the All<br><b>Ideas</b> tab.                                                              |
| 4              | ? icon                           | Hover over for information on landing page<br>selections.                                                                                                    |
| 5              | <b>Status</b>                    | Filter on any status from the drop-down menu.                                                                                                    |
| 6              | Category                         | Filter on any category from the drop-down menu.                                                                                                    |
| $\overline{7}$ | Sort by                          | Sort the results by Recently Updated, Most Voted,<br>or Created [date]. The default view is Recently<br>Updated.                                                                        |
| 8              | <b>Results</b>                   | The default view is the most recently updated<br>ideas. Select a filter to return more specific results.                                                                                |
| 9              | <b>Upvote</b>                    | Click the caret next to the idea to upvote an idea.<br>Click the caret again to remove the upvote.                                                                                      |
| 10             | Subscribe/<br><b>Unsubscribe</b> | Click Subscribe to subscribe to that idea. A weekly<br>email is sent with any updates. Click Unsubscribe<br>(shows only when the idea is subscribed to) to<br>unsubscribe from an idea. |
| 11             | <b>Top Voted Ideas</b>           | The top voted ideas are shown on the right side of<br>the screen. Click any highlighted idea to view the<br><u>idea</u> .                                                               |

### <span id="page-5-0"></span>**4. Submit an Idea**

4.1 Click **Create an Idea**. The **Create an Idea** page opens. See *Figure 3, Create an Idea, Top Section* and *Figure 4, Create an Idea, Bottom Section.*

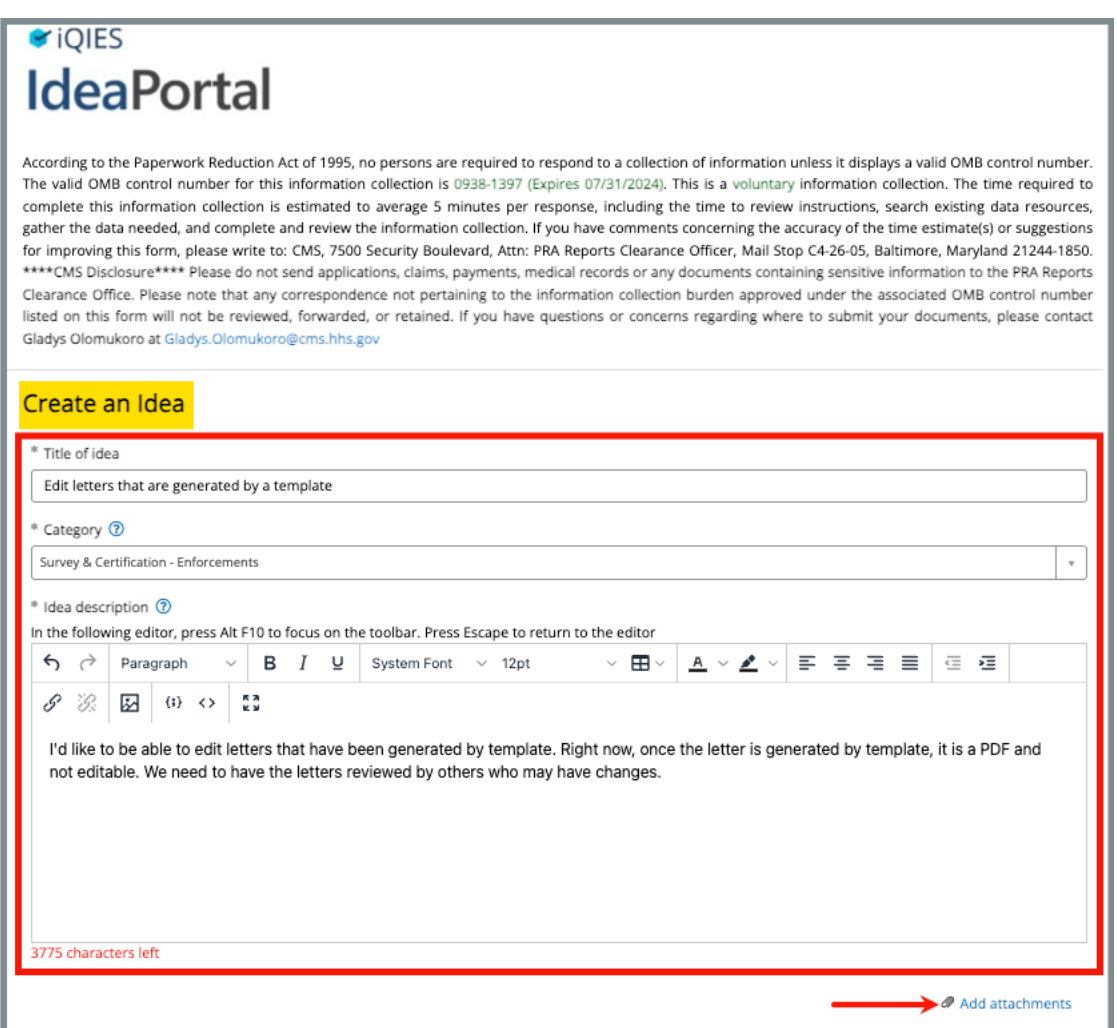

<span id="page-5-1"></span>*Figure 3: Create an Idea, Top Section*

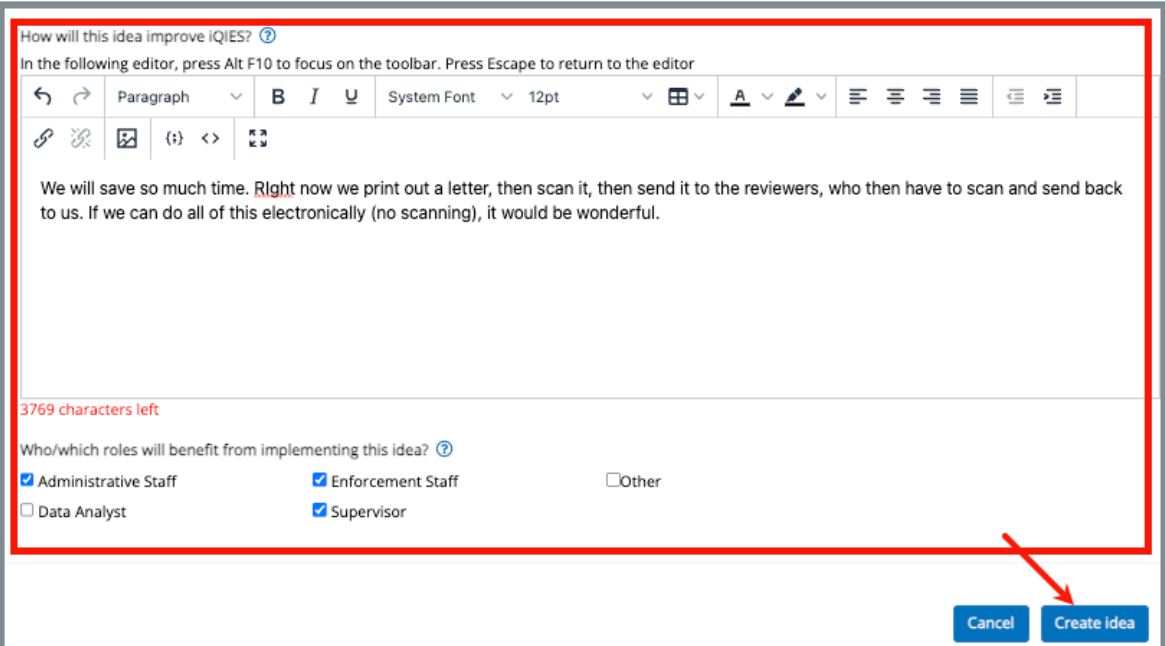

*Figure 4: Create an Idea, Bottom Section*

<span id="page-6-0"></span>4.2 Fill out the information.

**Notes**:

- Use the editor to format the words, if desired.
- Add links and attachments, if helpful.
- 4.3 Click **Create idea**. The page opens to the submitted idea.
- 4.4 Verify the green notification bar with **Idea was created successfully!** shows at the top of the screen with the idea ticket number. See *Figure 5, Idea Created Successfully Notification Bar.*

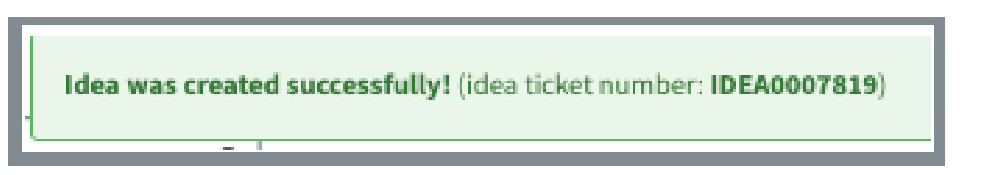

*Figure 5: Idea Created Successfully Notification Bar*

<span id="page-6-1"></span>**Note**:

- Return to **IdeaPortal** landing page to view the newly-submitted idea on the list.
- An automatically-generated email is sent with a summary of submitted information.

### <span id="page-7-0"></span>**5. View a Submitted Idea**

Click an idea on the **IdeaPortal** landing page. The submitted idea opens. See Figure 6, Submitted Idea and Table 2, Submitted Idea Callout Details

**Note**: All ideas can be viewed. It does not matter who submitted the idea.

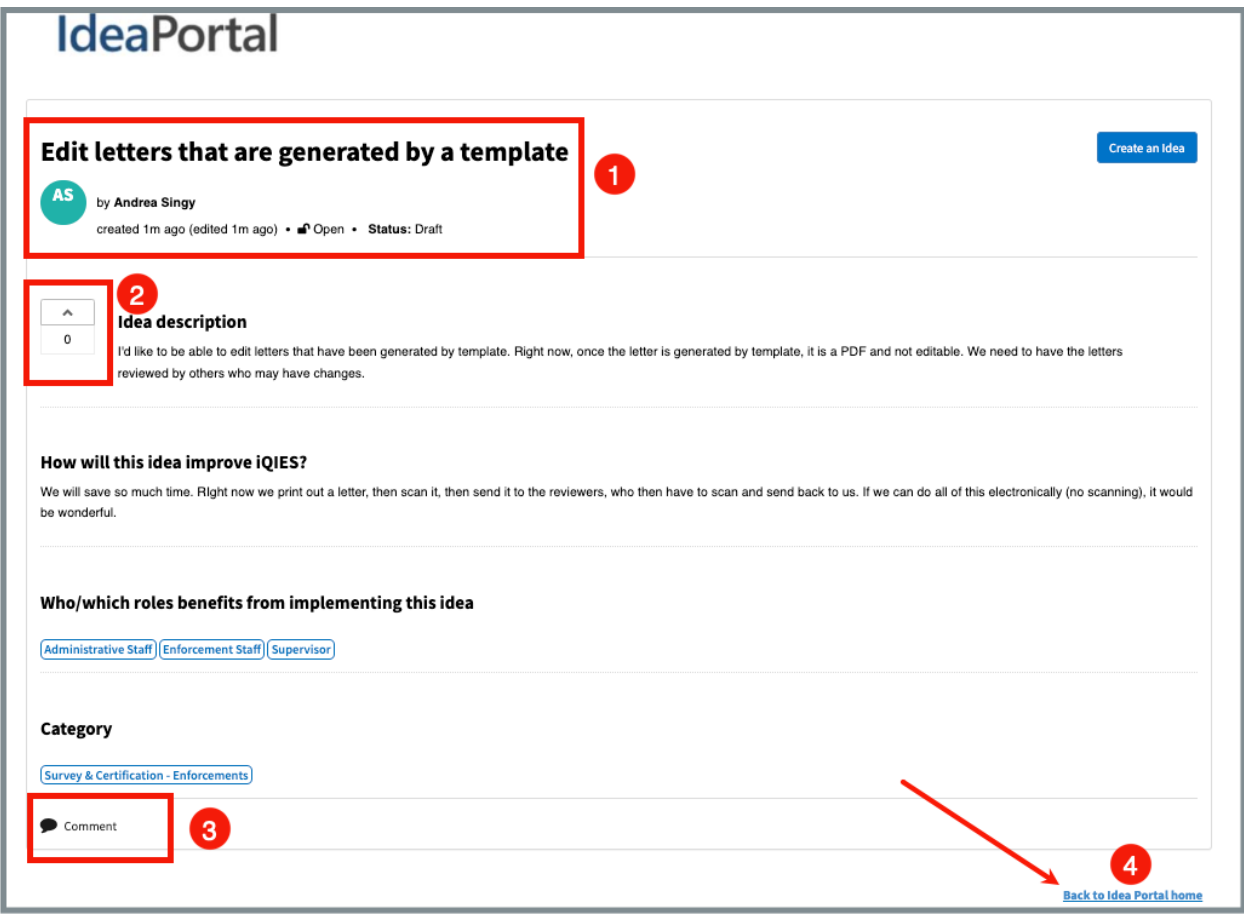

<span id="page-7-1"></span>*Figure 6: Submitted Idea*

#### <span id="page-8-0"></span>*Table 2: Submitted Idea Callout Details*

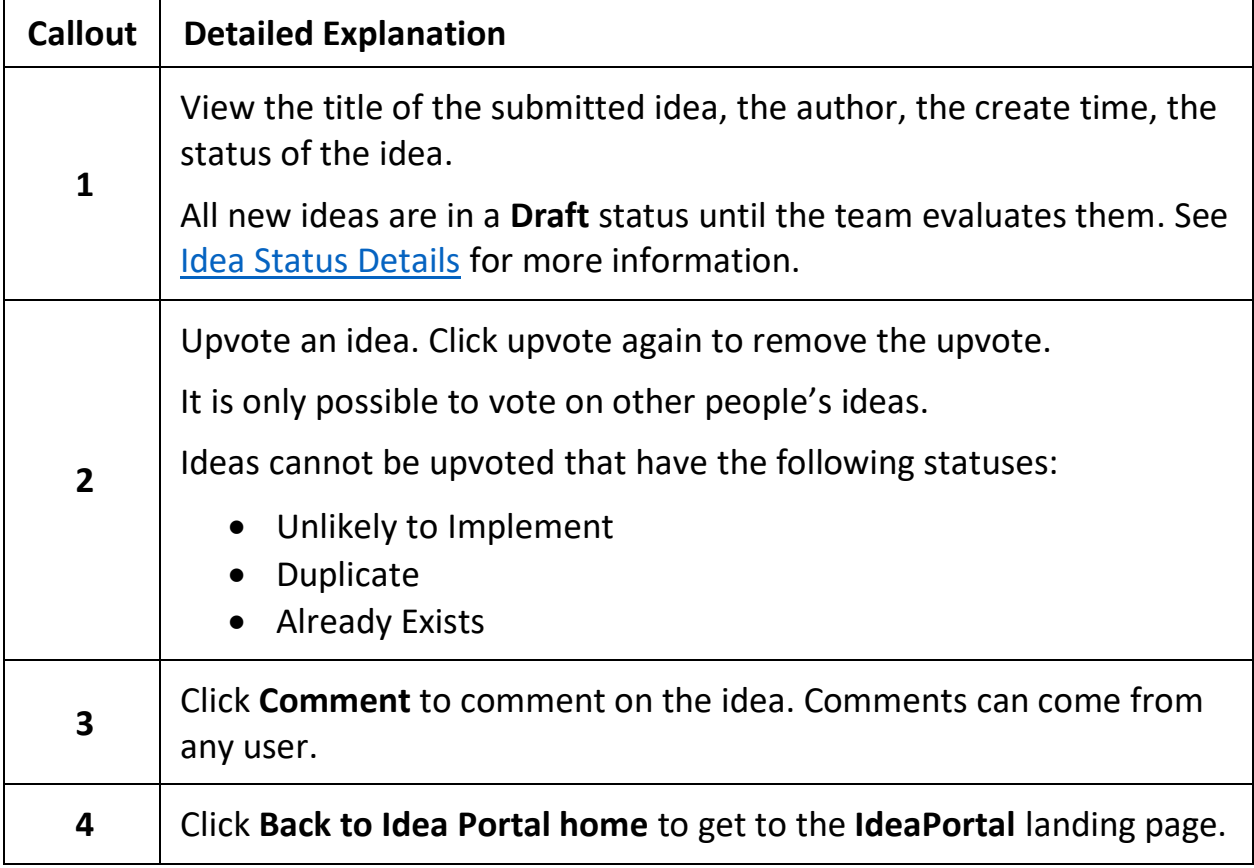

### <span id="page-9-0"></span>**6. Subscribe to an Idea**

- 6.1 Go to the IdeaPortal landing page.
- 6.2 Select the idea to subscribe.
- 6.3 Click **Subscribe**. See *Figure 7, Subscribe Button.*

**Note**: A weekly email is sent with any updates on the idea. Updates can include new upvotes, new comments, or a change in status.

![](_page_9_Picture_94.jpeg)

*Figure 7: Subscribe Button*

<span id="page-9-1"></span>6.4 Click **Unsubscribe** to unsubscribe from an idea. See *Figure 8, Unsubscribe Button.*

**Note**: **Unsubscribe** shows only when the idea is subscribed to.

![](_page_9_Picture_95.jpeg)

<span id="page-9-2"></span>*Figure 8: Unsubscribe Button*

### <span id="page-10-0"></span>**7. Idea Status Details**

There are six (6) statuses that can be filtered for any submitted idea.

![](_page_10_Picture_137.jpeg)

There are other statuses that cannot be filtered and are applied by the Idea Manager once the idea has been reviewed. These statuses show that either the idea exists or is a duplicate of another submitted idea, the idea is already in development or completed, or the idea cannot be implemented.

Once one of these statuses has been applied, the idea can no longer be upvoted.

- **In Development**
- **Completed**
- **Unlikely to implement**
- **Duplicate**
- **Already exists**

## <span id="page-11-0"></span>**Appendix A: FAQs**

#### **Questions**

![](_page_11_Picture_160.jpeg)

#### <span id="page-12-0"></span>**Q. I sent an idea before the Idea Portal existed. Is it in the Idea Portal now?**

Ideas submitted to the Service Center prior to Idea Portal will not be brought over to the Idea Portal. Please resubmit your idea to the Idea Portal.

#### <span id="page-12-1"></span>**Q. Why are there so many mandatory fields required for an idea?**

The team is better able to understand ideas that have as much information as possible.

#### <span id="page-12-2"></span>**Q. I've submitted an idea. What happens next?**

An Idea Manager validates the idea. In turn, the idea goes into our system and is discussed by the larger product development teams.

#### <span id="page-12-3"></span>**Q. Why is my idea in Draft status?**

All new ideas are in a draft status until the team evaluates them. Then the status will be updated. [More on statuses here.](#page-9-0)

#### <span id="page-12-4"></span>**Q. Why hasn't my idea moved to a different status?**

Statuses are updated when ideas have been fully reviewed.

All ideas are reviewed. Some ideas are already in the works and other times we need to wait for other updates before we can proceed. When other users upvote your idea, the idea may be brought before the team to see if the idea can come to fruition sooner than planned.

#### <span id="page-12-5"></span>**Q. How do you track an idea after submission?**

An automated email message is sent to you. The email gives [status updates.](#page-9-0) If you're following an idea that is not your own, you will also receive a weekly email status update on that idea.

#### <span id="page-13-0"></span>**Q. What does upvoting do?**

Upvoting is a tool to support Product Development prioritization. Ideas with the highest upvoting represent which ideas are the most important to iQIES users. Usually, these ideas will be brought before the Prioritization Team sooner.

<span id="page-13-1"></span>**Q. Why can't I vote on my own idea?**

Your vote counts when you create the idea. You can only vote on other people's ideas.

<span id="page-13-2"></span>**Q. Sometimes I can't vote on someone else's idea. What's going on?**

You cannot upvote any ideas with the following statuses:

- **In Development**
- **Completed**
- **Unlikely to implement**
- **Duplicate**
- **Already exists**
- <span id="page-13-3"></span>**Q. Can I look at someone else's Idea?**

[All ideas are available to view.](#page-7-0)

<span id="page-13-4"></span>**Q. What happens when I subscribe to someone else's Idea?** 

You receive weekly email notifications for that idea.

<span id="page-13-5"></span>**Q. Will the Idea Portal extend to other websites we use?** 

Possibly. If enough interest is shown, the Idea Portal could be expanded.

<span id="page-13-6"></span>**Q. Why did you build this thing?**

CMS is passionate about listening to our users and creating a community atmosphere for collaboration to help support the development of iQIES.